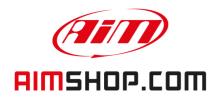

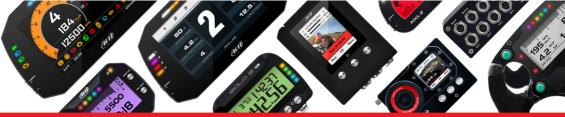

### • LAP TIMERS • LOGGERS • CAMERAS • DASHES • SENSORS • AND MORE

**SHOP NOW** 

### AiM Infotech

Kit for SoloDL on

Suzuki RMZ – 4 stroke

250 cc 2010-2013

450 cc 2008-2013

Release 1.01

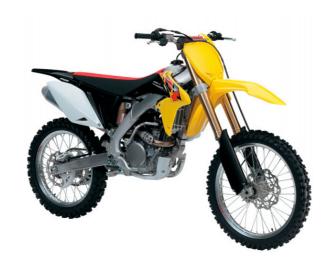

KIT

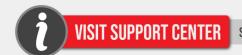

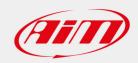

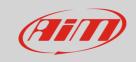

1

## Models and years

This manual explains how to connect SoloDL to Suzuki RMZ Engine Control Unit (ECU). Supported models are:

Suzuki RMZ 250cc – 4 stroke
Suzuki RMZ 450 cc – 4 stroke
2010-2013
2008-2013

2

### Kit content and part number

Suzuki RMZ – 4 stroke – 2008-2013 AiM kit for SoloDL part number is: **V0256924CS**. The kit – shown here below – contains:

- 1 Bar Pad for bikes without cross brace for SoloDL with thermoformed cover and Velcro already mounted (1)
- 1 fixing plate (2)
- 4 Allen screw (3)
- 1 Allen key (4)
- 1 cable for Suzuki RMZ 2008-2013 (5)

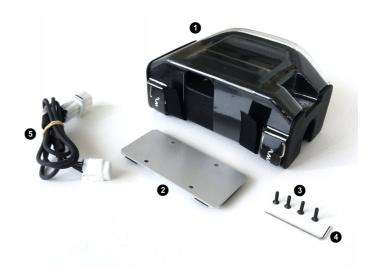

Suzuki RMZ cable (5) – part number **V02569240** – and Bar Pad for SoloDL (1) – part number **DNKTKPMSOL0** – can be bought separately as spare parts.

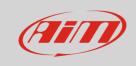

The draw here below shows constructive scheme of cable **V02569240**.

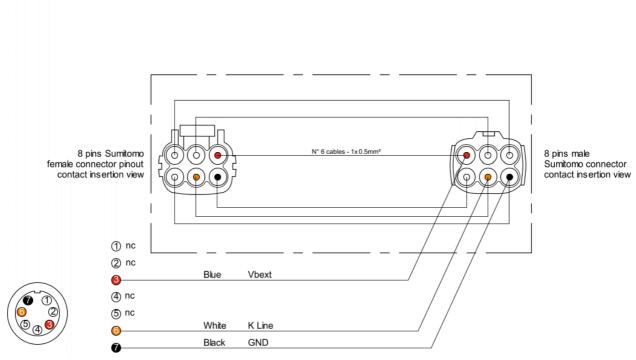

Binder 712 - 7 pins male connector pinout solder termination view

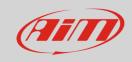

3

### Installation and connection

To install SoloDL on your Suzuki RMZ remove the original bar pad and install AiM pad following the instructions you can download from <a href="https://www.aim-sportline.com">www.aim-sportline.com</a> – download documentation Area. Images here below show the original bar pad on the left and AiM one on the right.

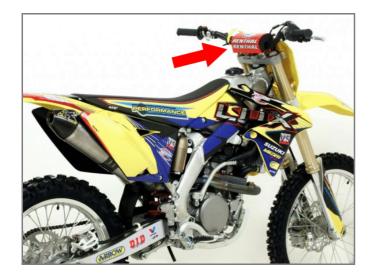

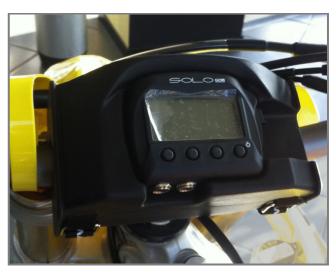

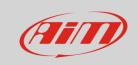

# 3.1 Installation and connection on Suzuki RMZ 2013

To connect SoloDL to your bike ECU use SDS connector you find behind the bike radiator and shown here below. Pull it down along the metallic tongue highlighted in the image below on the left until you have the result shown on the right.

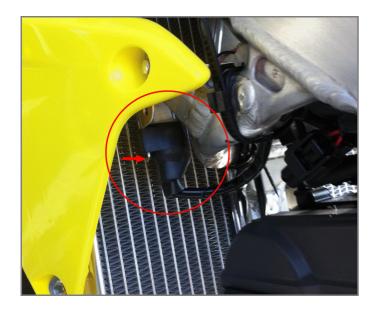

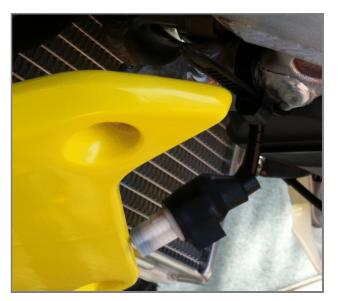

Remove the black rubber cap sliding it along the cable as shown here on the right.

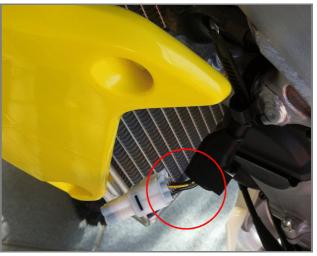

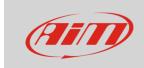

Unplug Suzuki cable as shown here below and in the image.

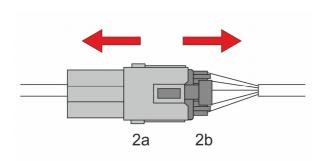

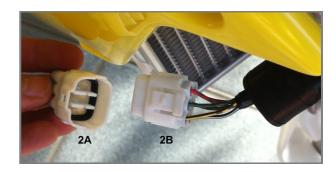

Plug AiM cable (1) in the connectors shown here above (2a and 2b) as in the scheme below. This way you can continue managing different Suzuki original ECU maps.

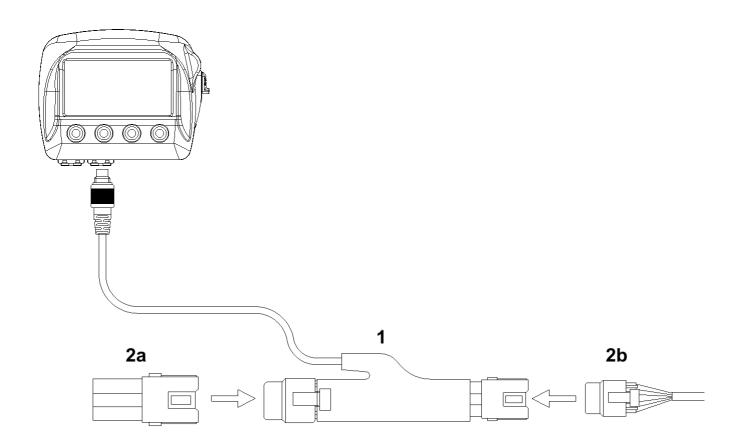

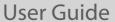

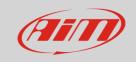

Replace the cap you removed and shown below on the left. Open the rubber band "E" shown below on the right, insert cable "F" of AiM wiring and close the band.

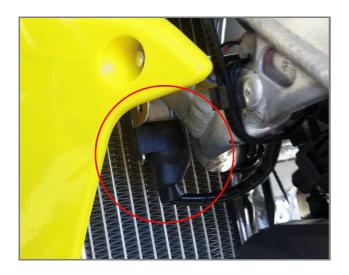

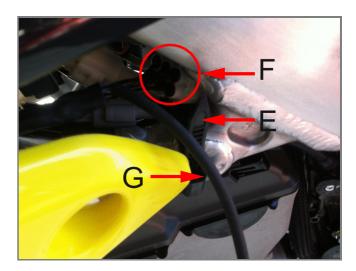

Make cable "G" of the image above on the right pass through the bike radiator, along the chassis as shown below on the left. Band it with the other cables highlighted below on the right.

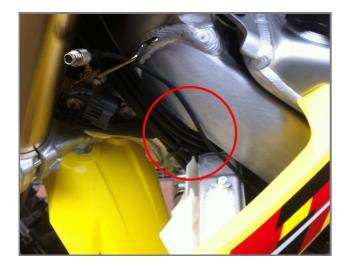

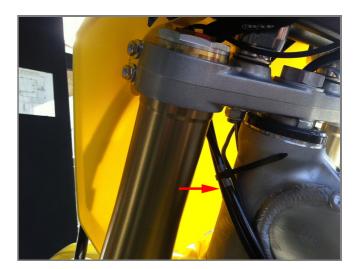

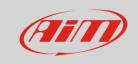

Images below show the cable free on the left and banded on the right.

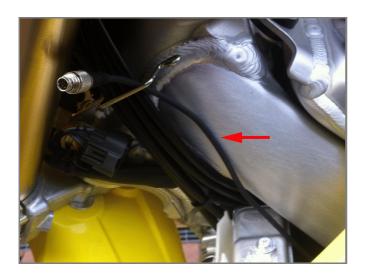

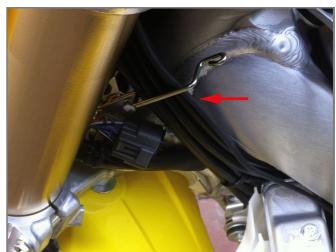

Make AiM cable pass around the fork plate ("F" here below on the left) and connect AiM cable to SoloDL (image on the right).

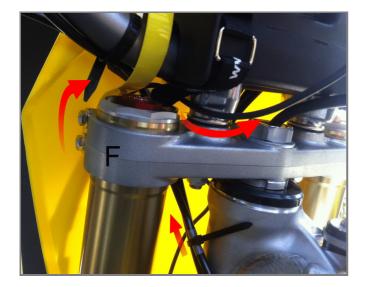

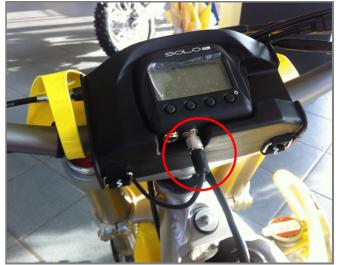

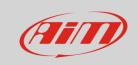

# 3.2 Installation and connection on Suzuki RMZ 450 cc 2008-2012 and 250 cc 2010-2012

In Suzuki RMZ 450 cc 2008-2012 and 250 cc 2010-2012 bikes the connector – circled in the image on the right – is under the number plate indicated in the image on the left.

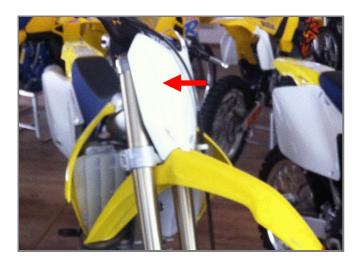

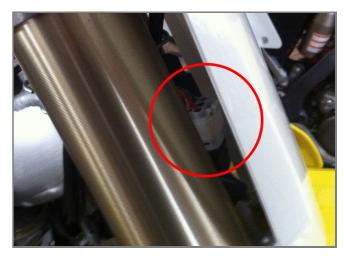

The connection is to be made as explained in the previous paragraph. Once this operation performed, the cable you connected has to pass between the bike plate and the bar pad. Images here below show the cable path.

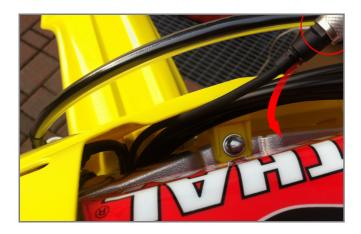

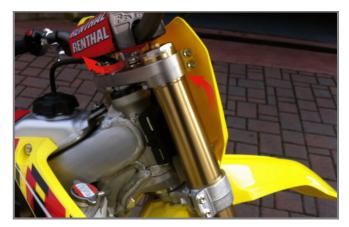

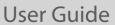

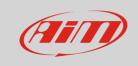

When the metallic connector is plugged in SoloDL band the exceeding part of cable: the result is shown here below.

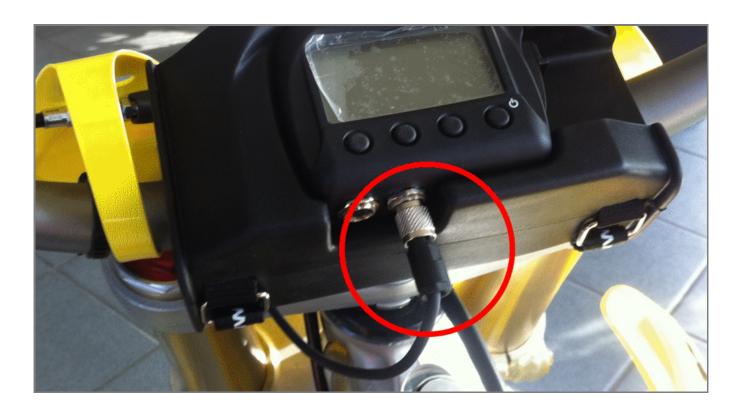

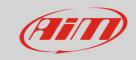

4

### Configuration with Race Studio 2

Before connecting SoloDL to Suzuki RMZ ECU set it up using AiM Race Studio 2 software. The parameters to select in the logger configuration are:

- ECU Manufacturer "Suzuki"
- ECU model "RMZ"

#### 5

# "Suzuki" "RMZ" protocol

Channels received by SoloDL connected to "Suzuki" "RMZ" protocol are:

| ID    | CHANNEL NAME  | FUNCTION                                                         |
|-------|---------------|------------------------------------------------------------------|
| ECU_1 | ECU_RPM       | RPM                                                              |
| ECU_2 | ECU_TPS       | Throttle Position Sensor                                         |
| ECU_4 | ECU_BATT_VOLT | Battery supply                                                   |
| ECU_5 | ECU_CLT       | Engine coolant temperature                                       |
| ECU_6 | ECU_IAT       | Intake air temperature                                           |
| ECU_7 | ECU_MAP       | Manifold Air pressure                                            |
| ECU_8 | ECU_BAROM     | Barometric Pressure                                              |
| ECU_9 | ECU_BOOST     | Difference between Manifold Air Pressure and Barometric Pressure |

**Technical note**: not all data channels outlined in the ECU template are validated for each manufacturer model or variant; some of the outlined channels are model and year specific, and therefore may not be applicable.